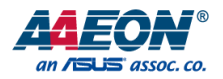

# SRT-IMX8P

Gateway & Expansion Board

User's Manual 2<sup>nd</sup> Ed

*Last Updated: February 19, 2024*

## Copyright Notice

This document is copyrighted, 2024. All rights are reserved. The original manufacturer reserves the right to make improvements to the products described in this manual at any time without notice.

No part of this manual may be reproduced, copied, translated, or transmitted in any form or by any means without the prior written permission of the original manufacturer. Information provided in this manual is intended to be accurate and reliable. However, the original manufacturer assumes no responsibility for its use, or for any infringements upon the rights of third parties that may result from its use.

The material in this document is for product information only and is subject to change without notice. While reasonable efforts have been made in the preparation of this document to assure its accuracy, AAEON assumes no liabilities resulting from errors or omissions in this document, or from the use of the information contained herein.

AAEON reserves the right to make changes in the product design without notice to its

users.

SRT-IMX8P

SRT-IMX8F

# Acknowledgements

All other products' name or trademarks are properties of their respective owners.

- Microsoft Windows<sup>®</sup> is a registered trademark of Microsoft Corp.
- Arm<sup>®</sup> and Cortex<sup>®</sup> are registered trademarks of Arm Limited (or its subsidiaries)
- ITE is a trademark of Integrated Technology Express, Inc.
- ⚫ IBM and VGA are trademarks of International Business Machines Corporation.
- ⚫ Ubuntu and Canonical are registered trademarks of Canonical Ltd.
- ⚫ Debian is a registered trademark owned by Software in the Public Interest, Inc.

All other product names or trademarks are properties of their respective owners. No ownership is implied or assumed for products, names or trademarks not herein listed by the publisher of this document.

# Packing List

Before setting up your product, please make sure the following items have been shipped:

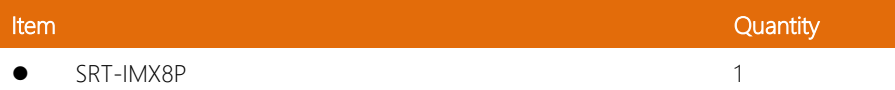

If any of these items are missing or damaged, please contact your distributor or sales representative immediately.

# About this Document

This User's Manual contains all the essential information, such as detailed descriptions and explanations on the product's hardware and software features (if any), its specifications, dimensions, jumper/connector settings/definitions, and driver installation instructions (if any), to facilitate users in setting up their product.

Users may refer to the product page at AAEON.com for the latest version of this document.

# Safety Precautions

Please read the following safety instructions carefully. It is advised that you keep this manual for future references

- 1. All cautions and warnings on the device should be noted.
- 2. All cables and adapters supplied by AAEON are certified and in accordance with the material safety laws and regulations of the country of sale. Do not use any cables or adapters not supplied by AAEON to prevent system malfunction or fires.
- 3. Make sure the power source matches the power rating of the device.
- 4. Position the power cord so that people cannot step on it. Do not place anything over the power cord.
- 5. Always completely disconnect the power before working on the system's hardware.
- 6. No connections should be made when the system is powered as a sudden rush of power may damage sensitive electronic components.
- 7. If the device is not to be used for a long time, disconnect it from the power supply to avoid damage by transient over-voltage.
- 8. Always disconnect this device from any AC supply before cleaning.
- 9. While cleaning, use a damp cloth instead of liquid or spray detergents.
- 10. Make sure the device is installed near a power outlet and is easily accessible.
- 11. Keep this device away from humidity.
- 12. Place the device on a solid surface during installation to prevent falls
- 13. Do not cover the openings on the device to ensure optimal heat dissipation.
- 14. Watch out for high temperatures when the system is running.
- 15. Do not touch the heat sink or heat spreader when the system is running
- 16. Never pour any liquid into the openings. This could cause fire or electric shock.
- 17. As most electronic components are sensitive to static electrical charge, be sure to ground yourself to prevent static charge when installing the internal components. Use a grounding wrist strap and contain all electronic components in any static-shielded containers.
- 18. If any of the following situations arises, please the contact our service personnel:
	- i. Damaged power cord or plug
	- ii. Liquid intrusion to the device
	- iii. Exposure to moisture
	- iv. Device is not working as expected or in a manner as described in this manual
	- v. The device is dropped or damaged
	- vi. Any obvious signs of damage displayed on the device

# 19. DO NOT LEAVE THIS DEVICE IN AN UNCONTROLLED ENVIRONMENT WITH TEMPERATURES BEYOND THE DEVICE'S PERMITTED STORAGE TEMPERATURES (SEE CHAPTER 1) TO PREVENT DAMAGE.

# FCC Statement

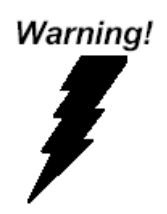

This device complies with Part 15 FCC Rules. Operation is subject to the following two conditions: (1) this device may not cause harmful interference, and (2) this device must accept any interference received including interference that may cause undesired operation.

#### *Caution:*

*There is a danger of explosion if the battery is incorrectly replaced. Replace only with the same or equivalent type recommended by the manufacturer. Dispose of used batteries according to the manufacturer's instructions and your local government's recycling or disposal directives.*

#### *Attention:*

*Il y a un risque d'explosion si la batterie est remplacée de façon incorrecte. Ne la remplacer qu'avec le même modèle ou équivalent recommandé par le constructeur. Recycler les batteries usées en accord avec les instructions du fabricant et les directives gouvernementales de recyclage.*

产品中有毒有害物质或元素名称及含量

AAEON Main Board/ Daughter Board/ Backplane

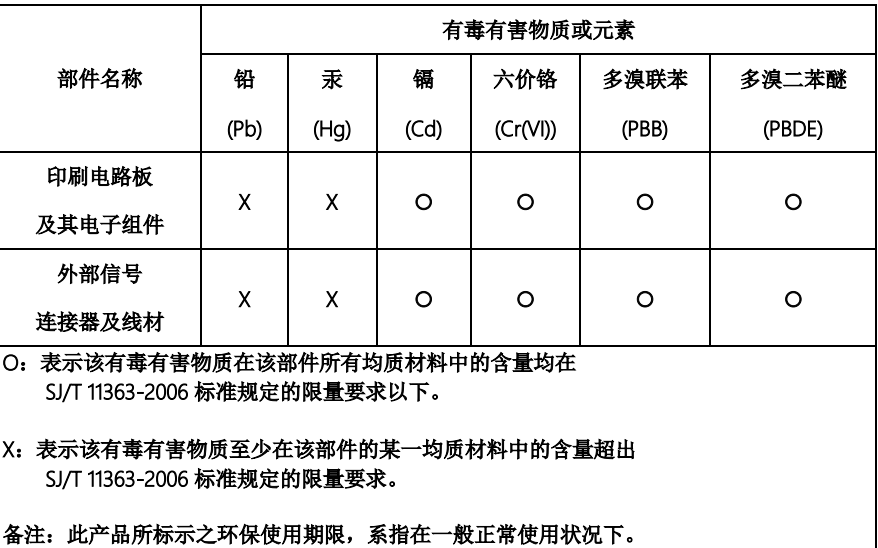

*Preface IX*

### Poisonous or Hazardous Substances or Elements in Products

AAEON Main Board/ Daughter Board/ Backplane

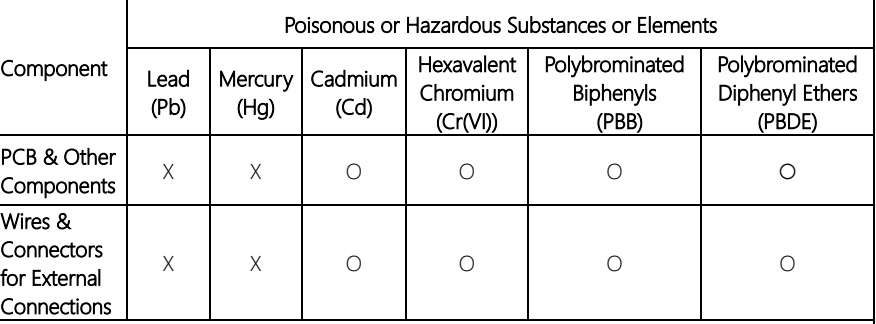

 $\overline{O}$ : The quantity of poisonous or hazardous substances or elements found in each of the component's parts is below the SJ/T 11363-2006-stipulated requirement.

X: The quantity of poisonous or hazardous substances or elements found in at least one of the component's parts is beyond the SJ/T 11363-2006-stipulated requirement.

#### Note: The Environment Friendly Use Period as labeled on this product is applicable under normal usage only

# Table of Contents

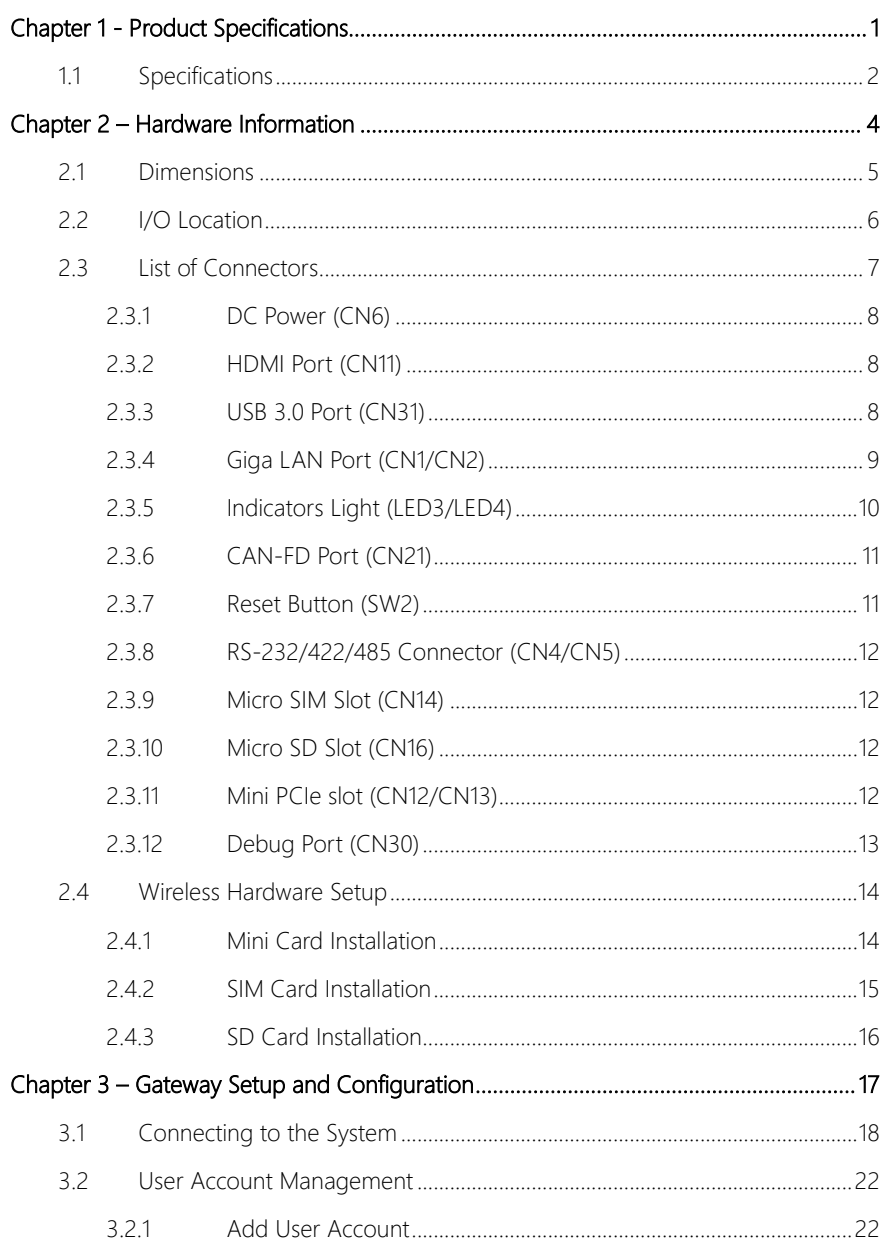

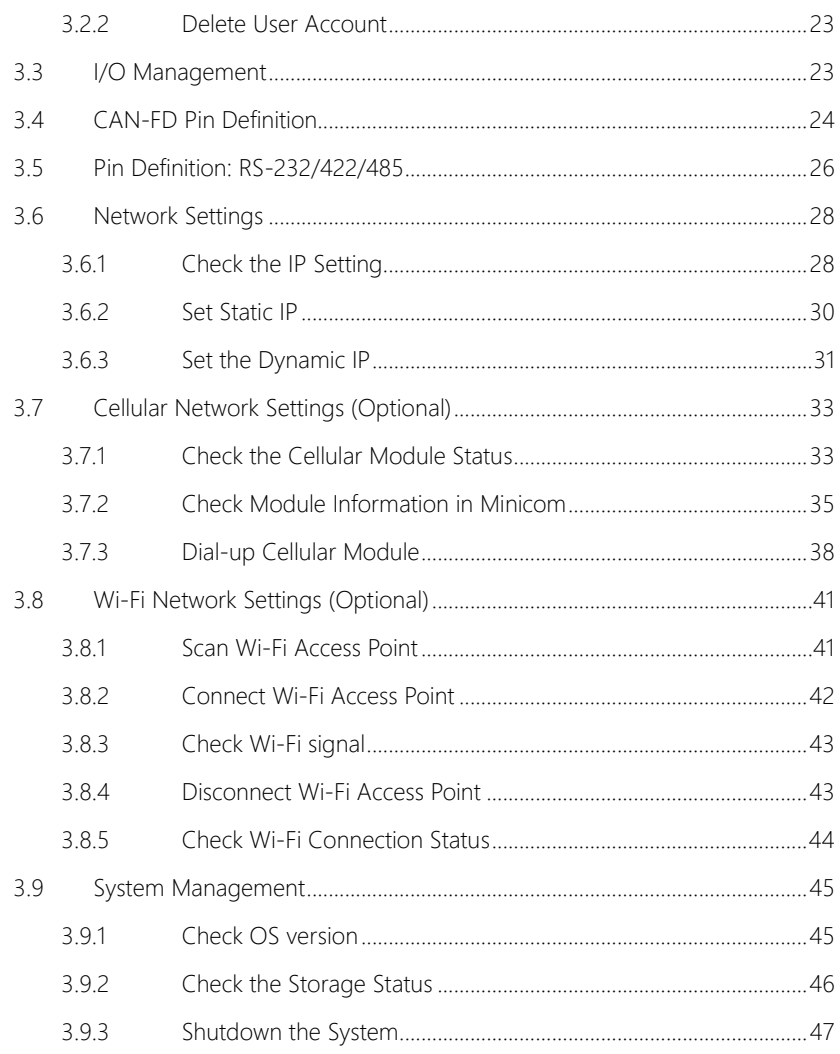

Preface

<span id="page-12-0"></span>SRT-IMX8P

# Chapter 1

Product Specifications

# <span id="page-13-0"></span>1.1 Specifications

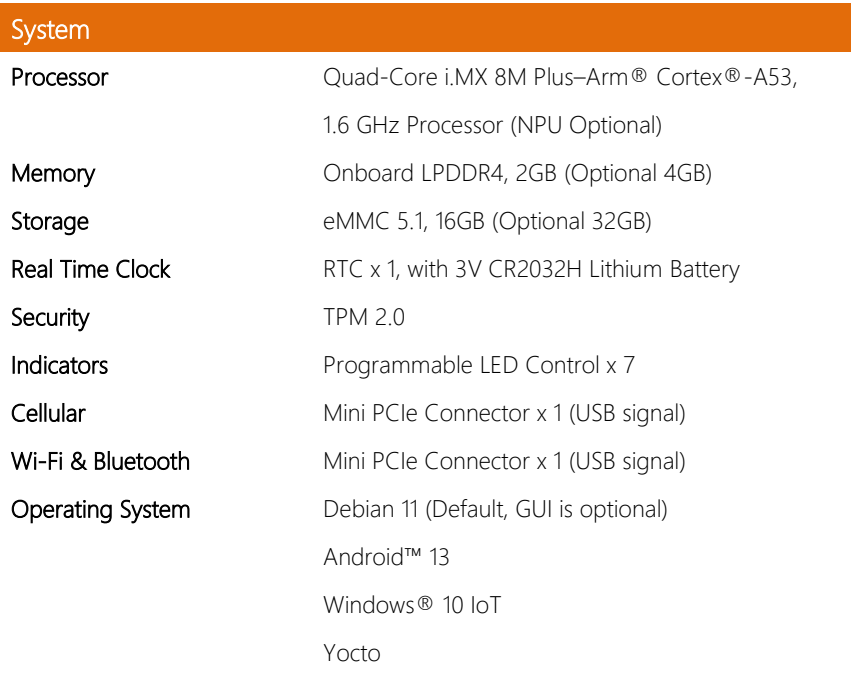

# Support Protocol

Ī

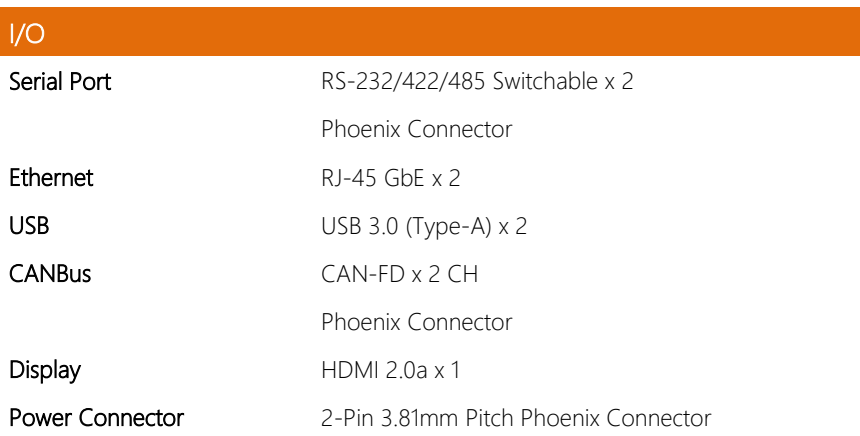

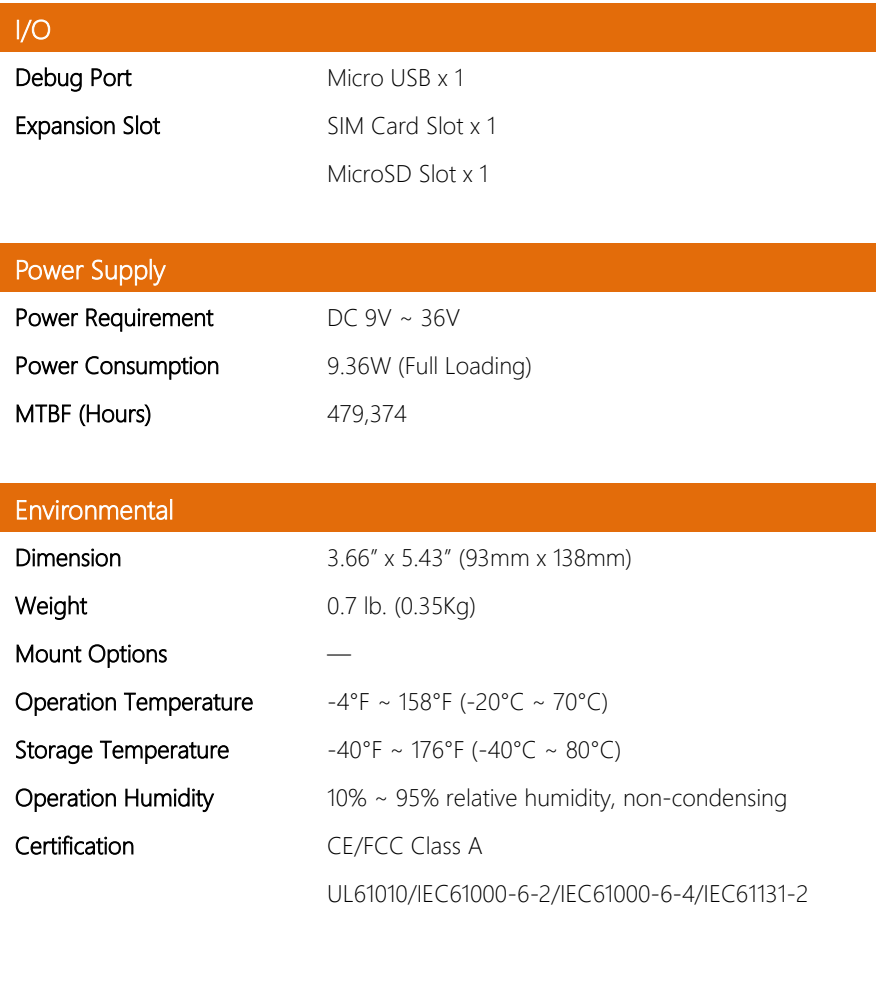

# Chapter 2

<span id="page-15-0"></span>– Hardware Information

# <span id="page-16-0"></span>2.1 Dimensions

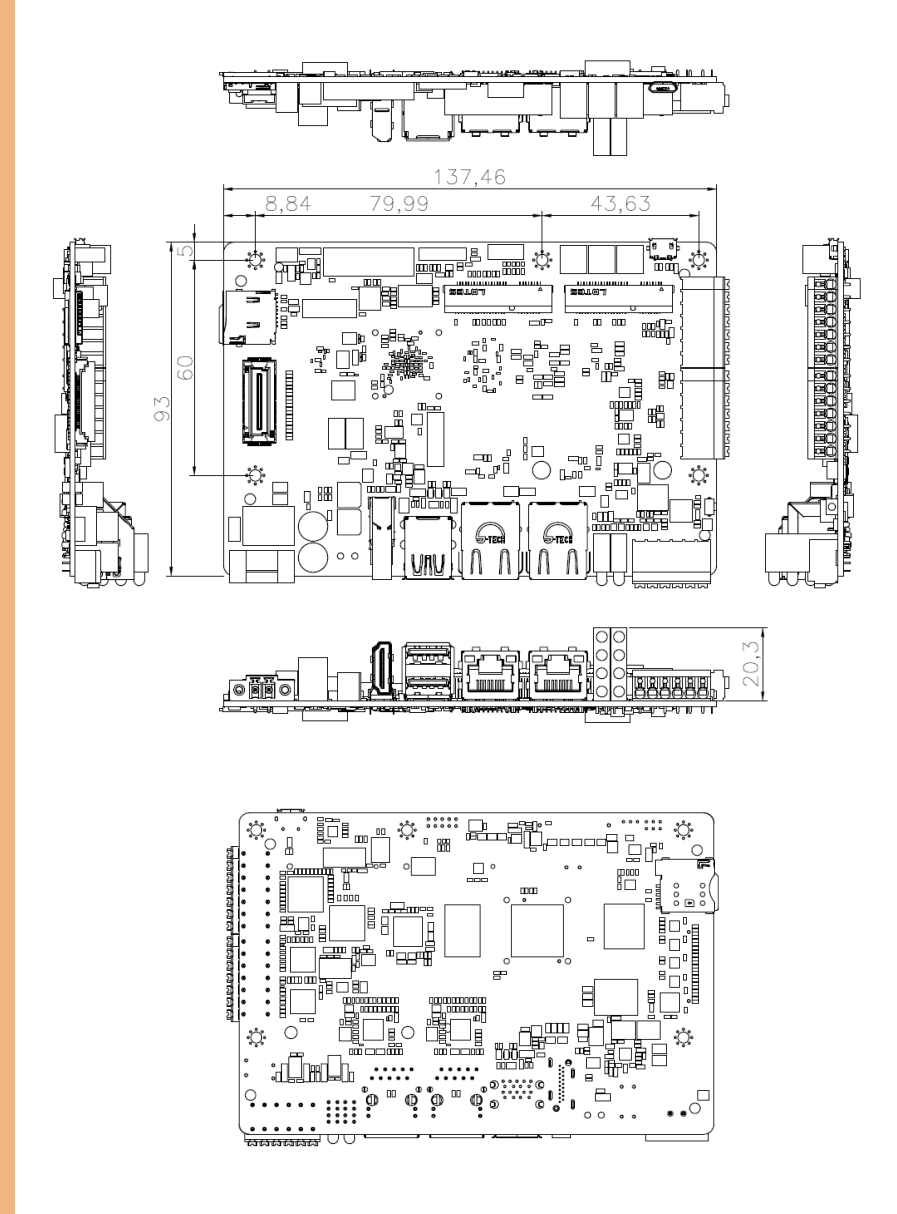

# <span id="page-17-0"></span>2.2 I/O Location

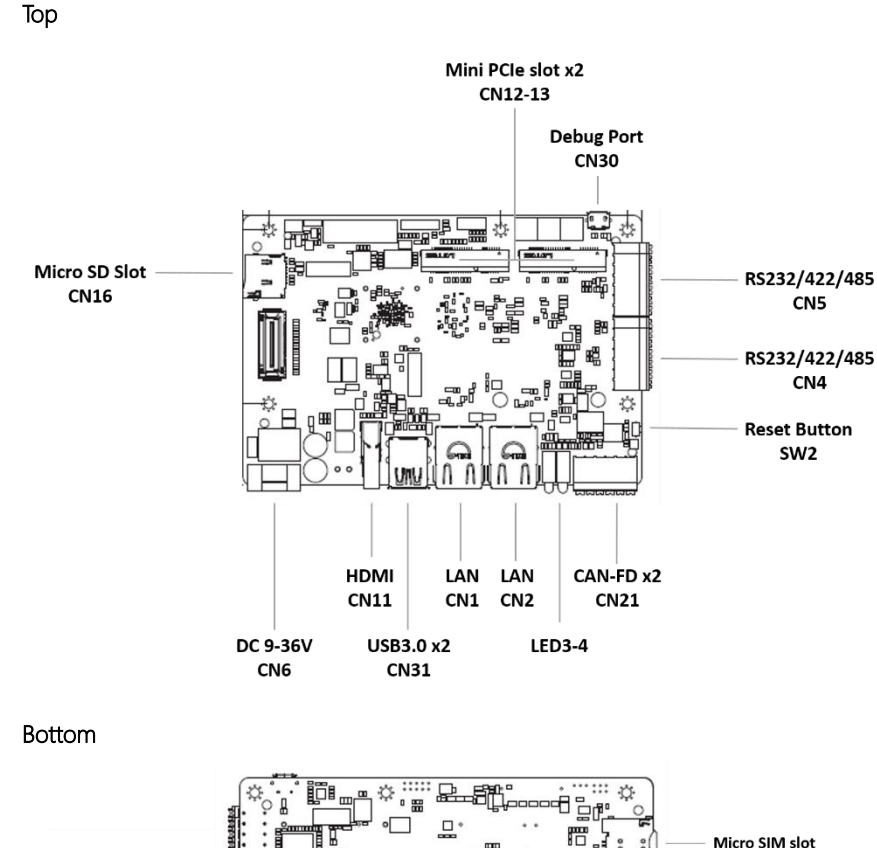

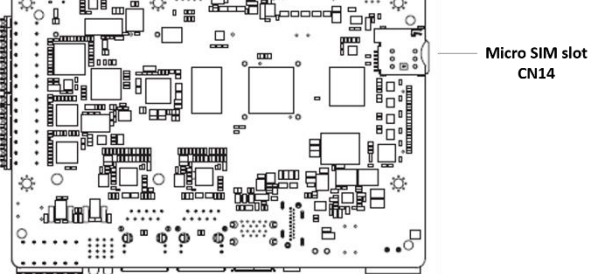

# <span id="page-18-0"></span>2.3 List of Connectors

The SRT-IMX8P features several connectors which can be configured for your application. This section details those connections and their specifications.

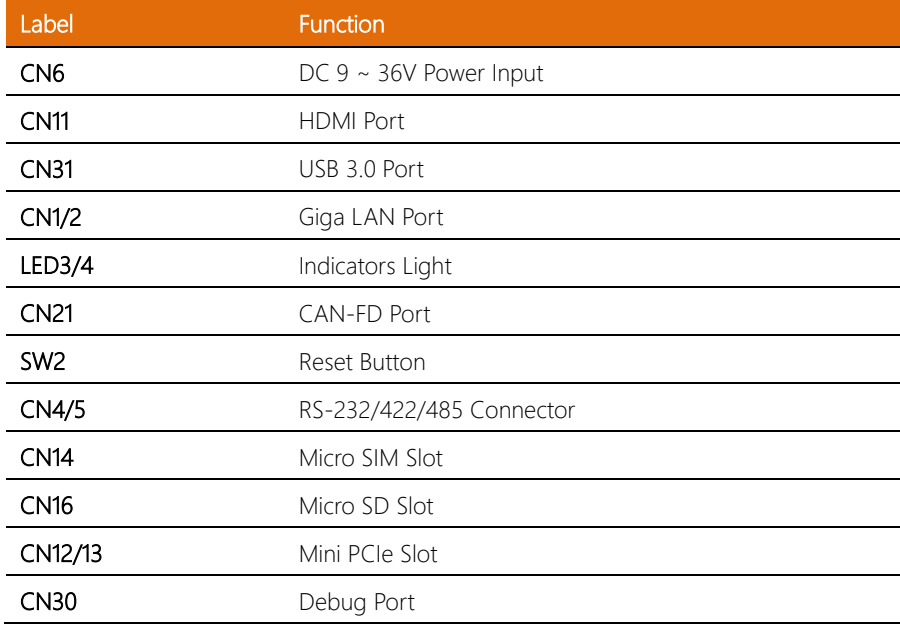

<span id="page-19-0"></span>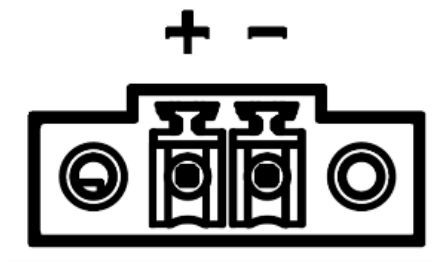

**DC IN 9V~36V** 

The gateway can accept DC 9-36V input though a 2-pin phoenix connector.

Note: Input connector should be secured by 18-24mm AWG wire and torque value of 2kg lb.-in.

# <span id="page-19-1"></span>2.3.2 HDMI Port (CN11)

The HDMI support port enables video output to an external display.

# <span id="page-19-2"></span>2.3.3 USB 3.0 Port (CN31)

The USB 3.0 is a Type-A connector, and can also support USB mass storage.

# <span id="page-20-0"></span>2.3.4 Giga LAN Port (CN1/CN2)

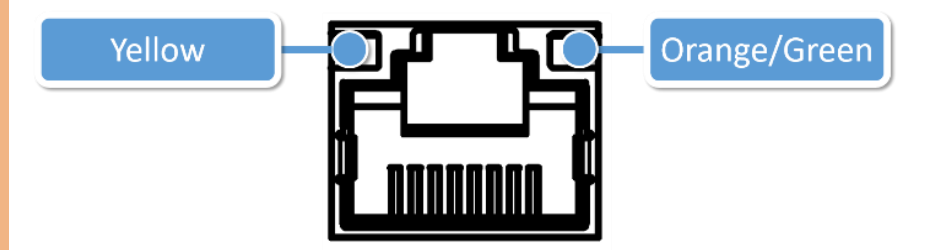

The standard RJ-45 port provides connection to the Local Area Network (LAN).

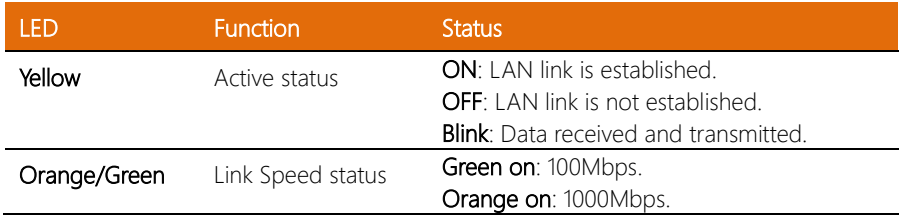

# <span id="page-21-0"></span>2.3.5 Indicators Light (LED3/LED4)

User can control the 7 LED via the GPIO.

## The control command for LED 1:

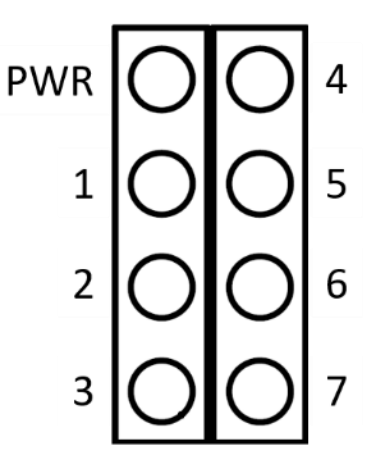

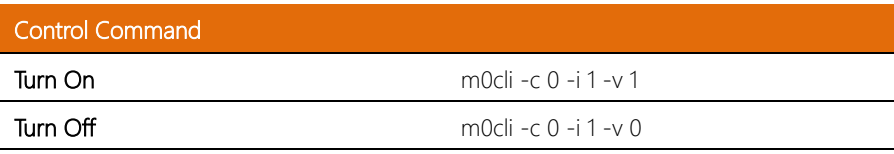

Note: i: LED number.

# <span id="page-22-0"></span>2.3.6 CAN-FD Port (CN21)

The board provides two phoenix CANbus ports for external device connection.

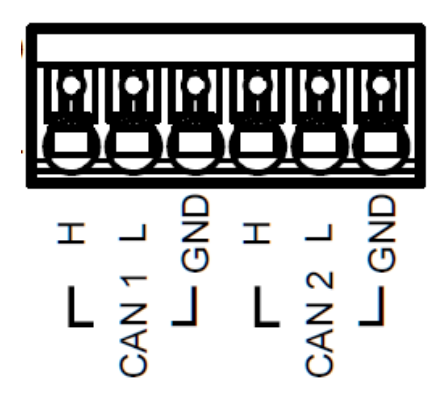

See Chapter 3 for more information.

# <span id="page-22-1"></span>2.3.7 Reset Button (SW2)

Press the button to reboot the OS.

# <span id="page-23-0"></span>2.3.8 RS-232/422/485 Connector (CN4/CN5)

Provides two phoenix connectors for RS-232/422/485 interface.

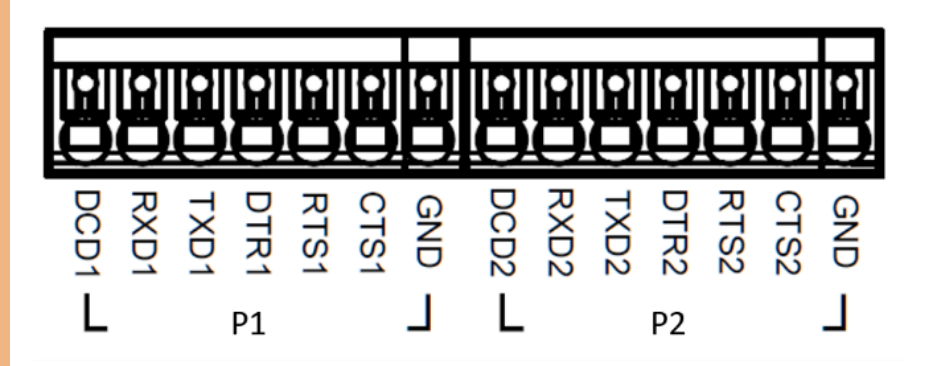

Check chapter 3 for more information.

# <span id="page-23-1"></span>2.3.9 Micro SIM Slot (CN14)

User can insert the micro SIM card into the slot when using an LTE module via the mini card slot.

# <span id="page-23-2"></span>2.3.10 Micro SD Slot (CN16)

User can increase the available storage by insert the microSD card.

# <span id="page-23-3"></span>2.3.11 Mini PCIe slot (CN12/CN13)

The two slots support Wi-Fi or 4G LTE modules.

# <span id="page-24-0"></span>2.3.12 Debug Port (CN30)

Log into the gateway's Linux OS via SSH by debug port (Micro USB type).

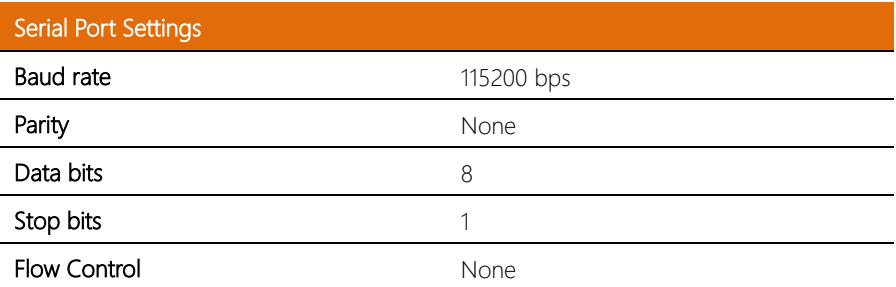

See Chapter 3 for further information.

# <span id="page-25-0"></span>2.4 Wireless Hardware Setup

SRT-IMX8P features mini PCIe slots and a Micro SIM card slot for connecting to wireless networks such as 4G LTE and WiFi. This section details how to install a SIM Card, 4G/LTE module, and WiFi module.

# <span id="page-25-1"></span>2.4.1 Mini Card Installation

Insert the 4G/LTE, or Wi-Fi/BT module into the slot and connect the RF coaxial cable to the module.

Note: The installation slots are the same as the below image.

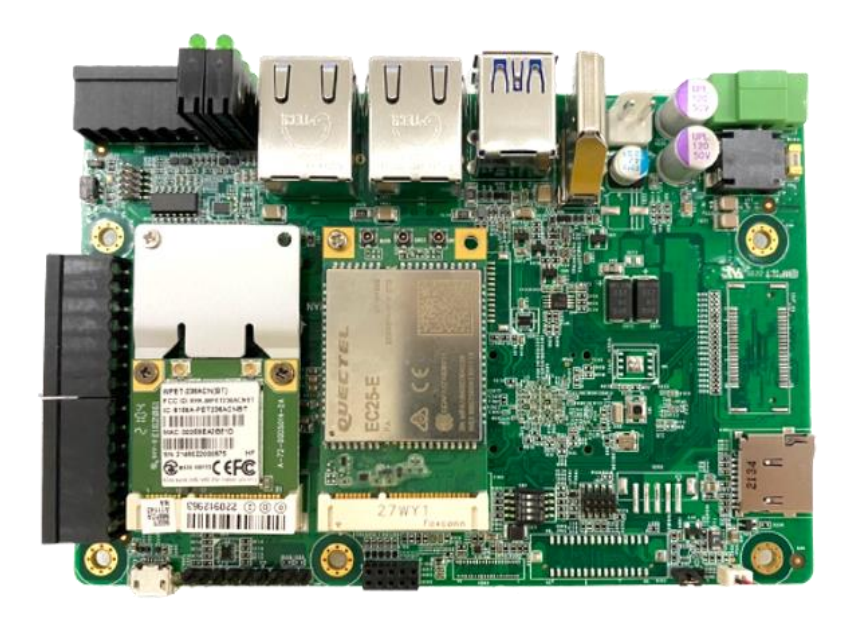

SRT-IMX8P

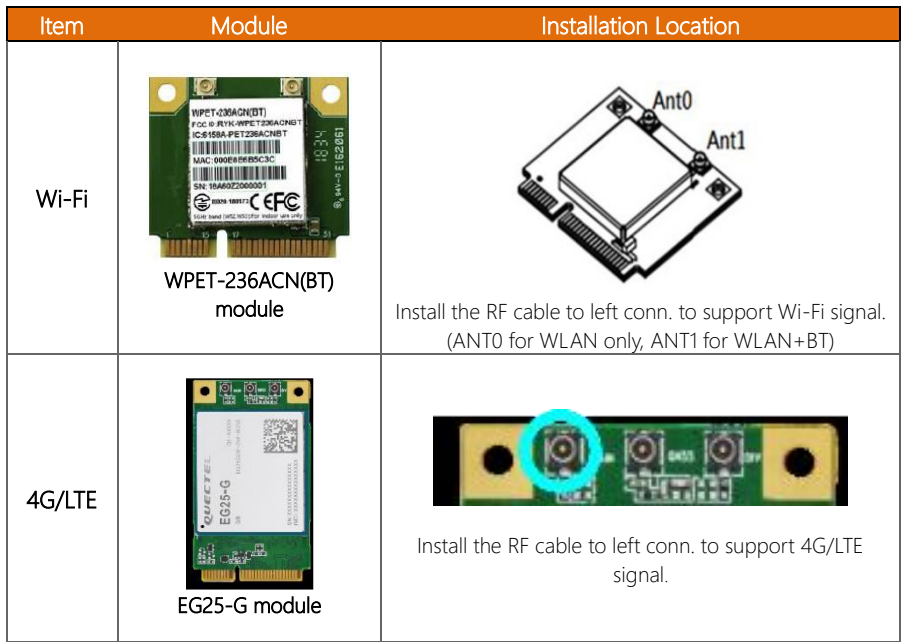

# <span id="page-26-0"></span>2.4.2 SIM Card Installation

To install a SIM Card (Micro SIM) simply insert the SIM Card into the slot as shown.

Ensure the card is correctly oriented.

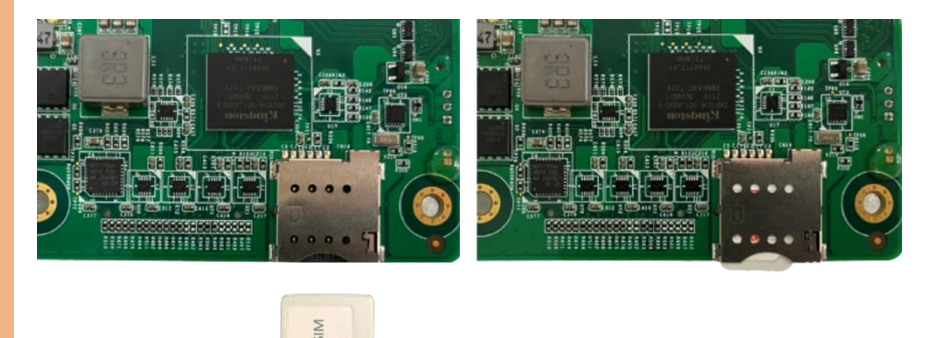

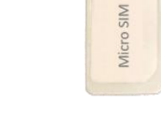

SRT-IMX8P

# <span id="page-27-0"></span>2.4.3 SD Card Installation

To install an SD Card, simply insert it into the slot as shown. Ensure the card is correctly oriented.

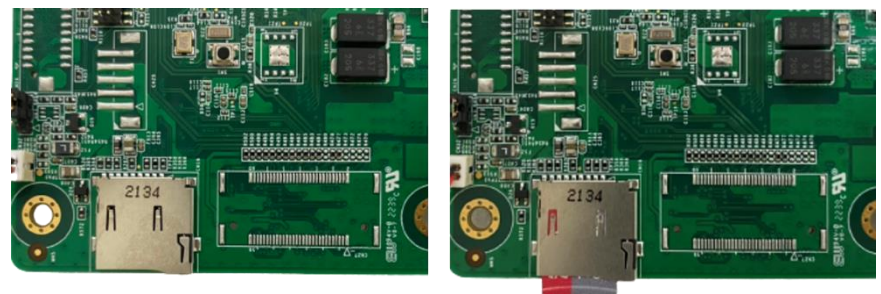

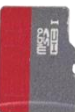

# Chapter 3

<span id="page-28-0"></span>– Gateway Setup and Configuration

# <span id="page-29-0"></span>3.1 Connecting to the System

When connecting a PC or laptop to the SRG-IMX8P system, it is recommended to use PuTTY with Windows 10. Users can download the software from the PuTTY website.

Step 1: Download the PuTTY tools: https://www.putty.org/.

Step 2: Switch jumper (SW3) to 0010. (Factory default settings) PIN 1, 2, 4 switch to OFF. PIN 3 switch to ON.

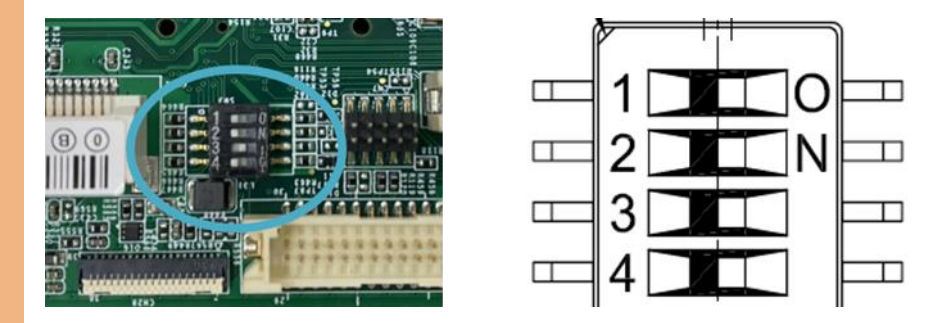

Step 3: Connect the gateway via a USB cable. Connect your computer to the SRG-IMX8P using the Micro USB port (Debug port is same side as din rail mounting holes)

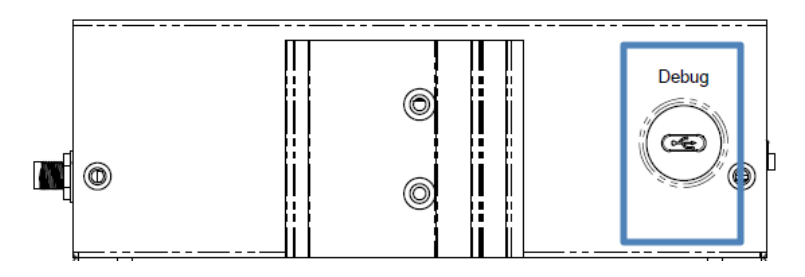

Step 4: Open Device Manager and locate Multifunction Composite Gadget. Double click on the device. A pop-up should appear, with a notice that the CDC Serial is unrecognized

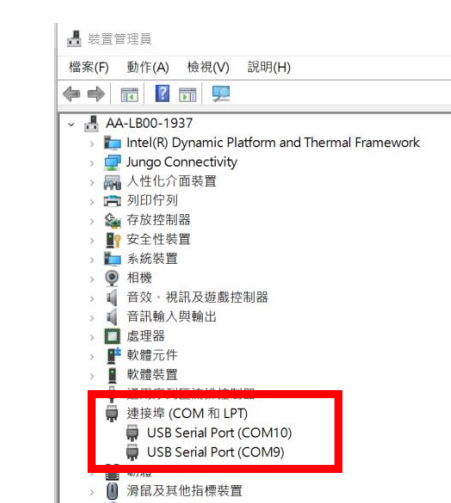

Step 5: Setting the putty configuration.

Open the putty and use the settings to log into the system

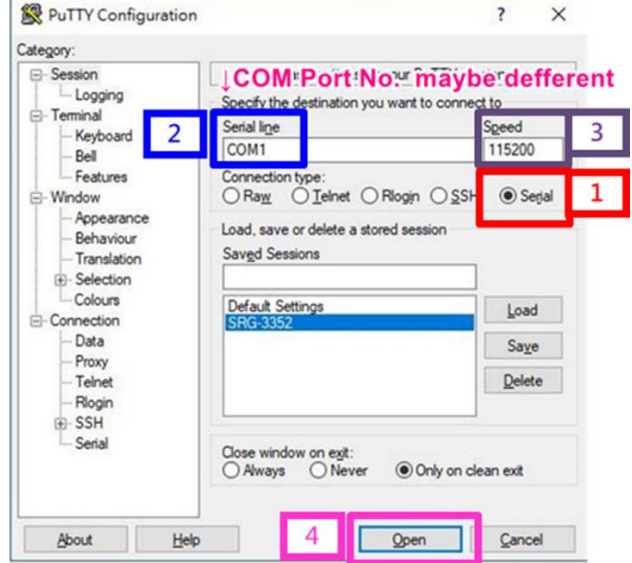

*Chapter 3 – Gateway Setup and Configuration 19*

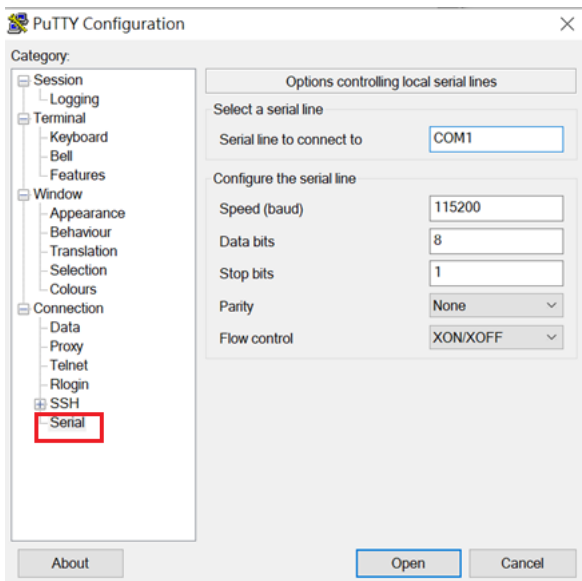

Step 6: Log into the system using the below credentials.

| Login Settings |          |
|----------------|----------|
| Username       | aaeon    |
| Password       | Pw#12345 |

You will see a welcome message when you have successfully connected to the gateway.

 $\bullet$  3. COM12 (USB Serial Port (COM12))  $\times$ Ξ  $\hat{\mathbf{r}}$  $\sqrt{a}$ 16.373272] imx-dwmac 30bf0000.ethernet eth1: Register MEM TYPE PAGE POOL RxQ  $-4$ 16.561468] imx-dwmac 30bf0000.ethernet eth1: PHY [stmmac-1:01] driver [RTL82 11F Gigabit Ethernet] (irg=POLL) 16.581852] imx-dwmac 30bf0000.ethernet eth1: No Safety Features support foun  $\overline{\mathbf{d}}$ ſ 16.589131] imx-dwmac 30bf0000.ethernet eth1: IEEE 1588-2008 Advanced Timesta mp supported 16.598113] imx-dwmac 30bf0000.ethernet eth1: registered PTP clock<br>16.604647] imx-dwmac 30bf0000.ethernet eth1: FPE workqueue start<br>16.610805] imx-dwmac 30bf0000.ethernet eth1: configuring for phy/rgmii-id li nk mode 16.645844] 8021q: adding VLAN 0 to HW filter on device eth1 25.567860] platform sound-wm8960: deferred probe pending 25.573297] platform sound-micfil: deferred probe pending srg-imx8mp login: root Password: Linux srg-inx8mp 6.1.1+g/0cabb602193 #1 SMP PREEMPT Thu Apr 13 06:42:37 UTC 2023 aarch64 The programs included with the Debian GNU/Linux system are free software; the exact distribution terms for each program are described in the

Debian GNU/Linux comes with ABSOLUTELY NO WARRANTY, to the extent permitted by applicable law. r-s.<br>Last login: Thu Dec 22 11:57:06 UTC 2022 on ttymxc1<br>root@srg-imx8mp:~# █

individual files in /usr/share/doc/\*/copyright.

# <span id="page-33-0"></span>3.2 User Account Management

This section will show you how to manage user accounts on this system.

## <span id="page-33-1"></span>3.2.1 Add User Account

Command:

#### *\$ sudo useradd USERACCOUNT*

E.g. (USERACCOUNT: jonny)

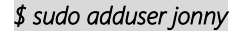

When successful, output will display as below.

```
3. COM12 (USB Serial Port (COM12))
                                        \sqrt{2}16.589131] imx-dwmac 30bf0000.ethernet eth1: IEEE 1588-2008 Advanced Timesta
mp supported
    16.598113] imx-dwmac 30bf0000.ethernet eth1: registered PTP clock
    16.604647] imx-dwmac 30bf0000.ethernet eth1: FPE workqueue start
    16.610805] imx-dwmac 30bf0000.ethernet eth1: configuring for phy/rgmii-id li
nk mode
    16.6458441 8021a: adding VLAN 0 to HW filter on device eth1
    25.567860] platform sound-wm8960: deferred probe pending
    25.573297] platform sound-micfil: deferred probe pending
srg-imx8mp login: root
Password:
Linux srg-imx8mp 6.1.1+g70ca5b602193 #1 SMP PREEMPT Thu Apr 13 06:42:37 UTC 2023
 aarch64
The programs included with the Debian GNU/Linux system are free software;
the exact distribution terms for each program are described in the
individual files in /usr/share/doc/*/copyright.
Debian GNU/Linux comes with ABSOLUTELY NO WARRANTY, to the extent
permitted by applicable law.
Last login: Thu Dec 22 11:57:06 UTC 2022 on ttymxc1
root@srg-imx8mp:~# sudo adduser jonny
Adding user `jonny' ...
Adding new group (ionny' (1001) ...<br>Adding new group (jonny' (1001) with group (jonny' ...<br>Creating home directory (home/jonny' ...
Copying files from '/etc/skel' ...
New password: \blacksquare
```
# <span id="page-34-0"></span>3.2.2 Delete User Account

Command:

## *\$ sudo userdel USERACCOUNT*

E.g. (USERACCOUNT: jonny)

*\$ sudo userdel jonny*

When successful, output will display as below.

```
root@srg-imx8mp:~# sudo userdel jonny
root@srg-imx8mp:~#
```
# <span id="page-34-1"></span>3.3 I/O Management

This section will show you how to operate the I/O function.

### Control GPIO

Command:

*gpionum: GPIO2\_21*

Set GPIO direction:

E.g.

*gpioset 2 21=0 // set gpio value is 0 gpioset 2 21=1 // set gpio value is 1* 

When successful, output will display as below.

```
root@srg-imx8mp:~# gpioset 2 21=0
root@srg-imx8mp:~# gpioset 2 21=1
root@srg-imx8mp:~#
```
# <span id="page-35-0"></span>3.4 CAN-FD Pin Definition

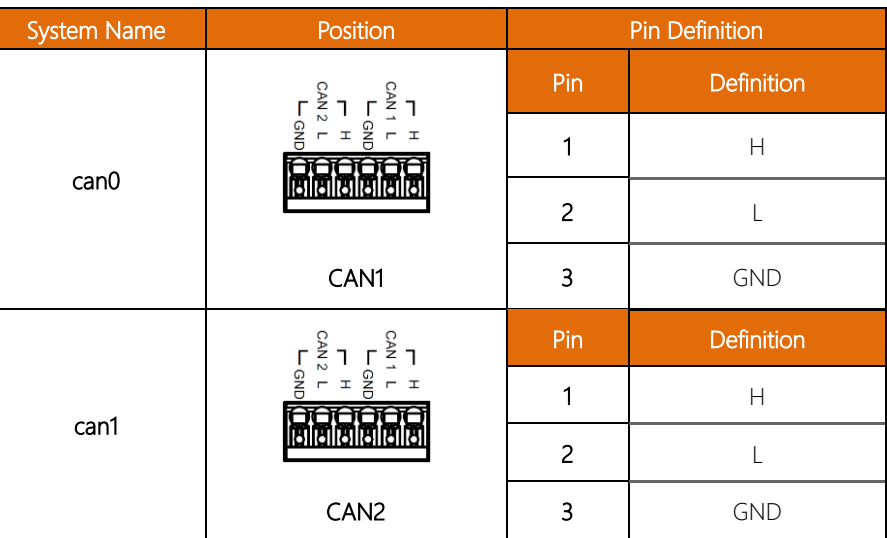

## CANBus Read/Write

The two ports can be connected to each other, as below:

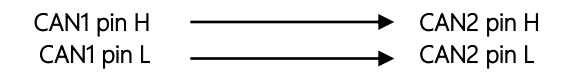

Command:

Run CANBus script:

*ifconfig can0 down ip link set can0 type can loopback off ip link set can0 type can bitrate 1000000 triple-sampling on* 

*ifconfig can1 down ip link set can1 type can loopback off ip link set can1 type can bitrate 1000000 triple-sampling on* 

*ifconfig can0 up ifconfig can1 up* 

When successful, output will display as below.

root@srg-imx8mp:/rootfs/test#cd root@srg-imx8mp:~# cansend can0 111#1122334455667788 root@srg-imx8mp:~# cansend can1 111#8877665544332211 root@srg-imx8mp:~# ifconfig can0 down ip link set can0 type can loopback off ip link set can0 type can bitrate 1000000 triple-sampling on root@srg-imx8mp:~# ifconfig can1 down ip link set can1 type can loopback off ip link set can1 type can bitrate 1000000 triple-sampling on root@srg-imx8mp:~# ifconfig can0 up root@srg-imx8mp:~# ifconfig can1 up root@srg-imx8mp:~# ▌

*candump can0& candump can1& cansend can0 111#1122334455667788 cansend can1 111#8877665544332211* 

```
root@srg-imx8mp:~# candump can0&
[1]1746
root@srg-imx8mp:~# candump can1&
[2] 1749
root@srg-imx8mp:~# cansend can0 111#1122334455667788
  can 111 [8] 11 22 33 44 55 66 77 88<br>can 9 111 [8] 11 22 33 44 55 66 77 88
root@srg-imx8mp:~# cansend can1 111#8877665544332211
  can 0 111 [8] 88 77 66 55 44 33 22 11<br>can 1 111 [8] 88 77 66 55 44 33 22 11
root@srg-imx8mp:~#
```
# <span id="page-37-0"></span>3.5 Pin Definition: RS-232/422/485

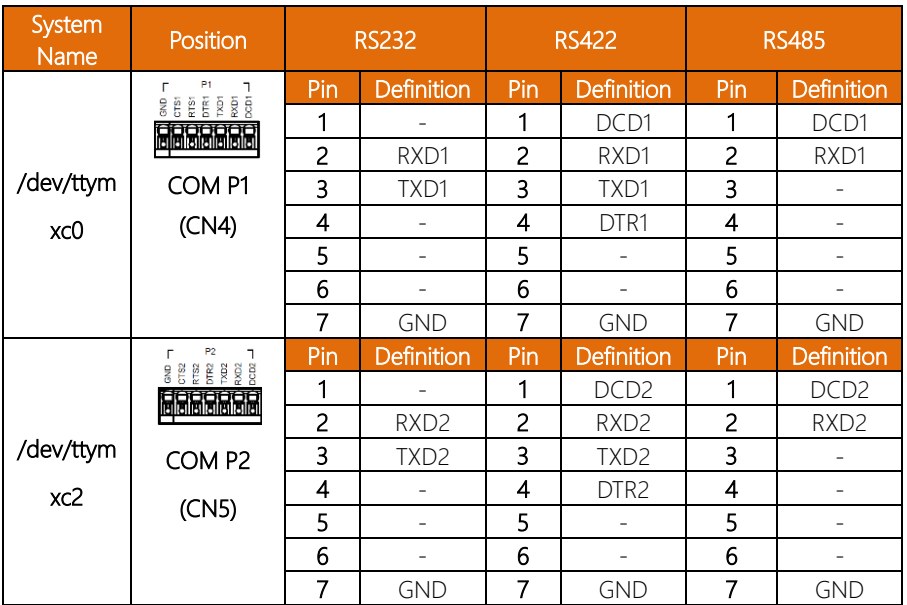

# Check/Switch RS-232/422/485 Mode

Command:

Check Current Mode:

# COM P1 (CN4):

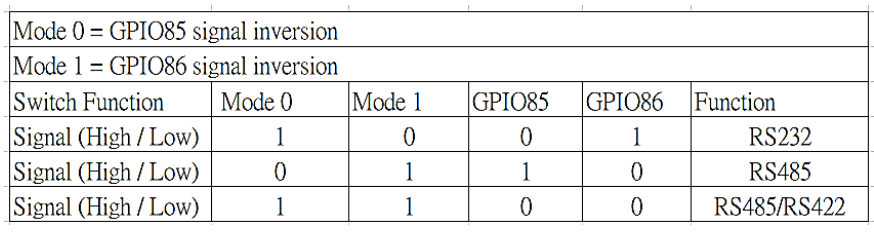

# COM P2 (CN5):

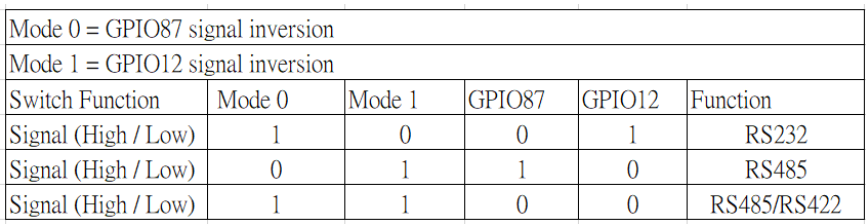

## RS -232 Mode GPIO control:

*gpioset 2 21=0 gpioset 2 22=1 gpioset 2 23=0 gpioset 0 12=1* 

## RS -485 Mode GPIO control:

*gpioset 2 21=1 gpioset 2 22=0 gpioset 2 23=1 gpioset 0 12=0* 

## RS-422 Mode GPIO control:

*gpioset 2 21=0 gpioset 2 22=0 gpioset 2 23=0 gpioset 0 12=0*

# <span id="page-39-0"></span>3.6 Network Settings

This section will show you how to check and setup the network settings.

# <span id="page-39-1"></span>3.6.1 Check the IP Setting

Command:

# *\$ nmcli dev sh*

#### *NETWORKPROFILE ->It should be:*

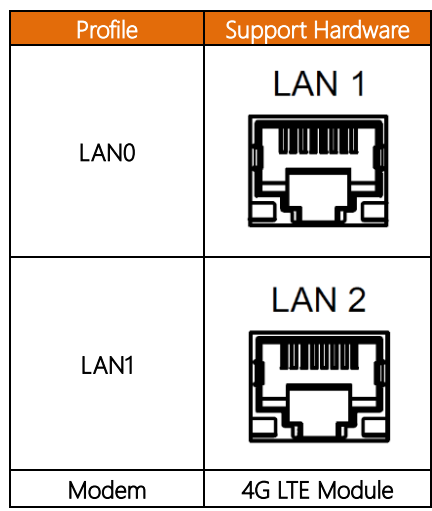

# When successful, output will display as below.

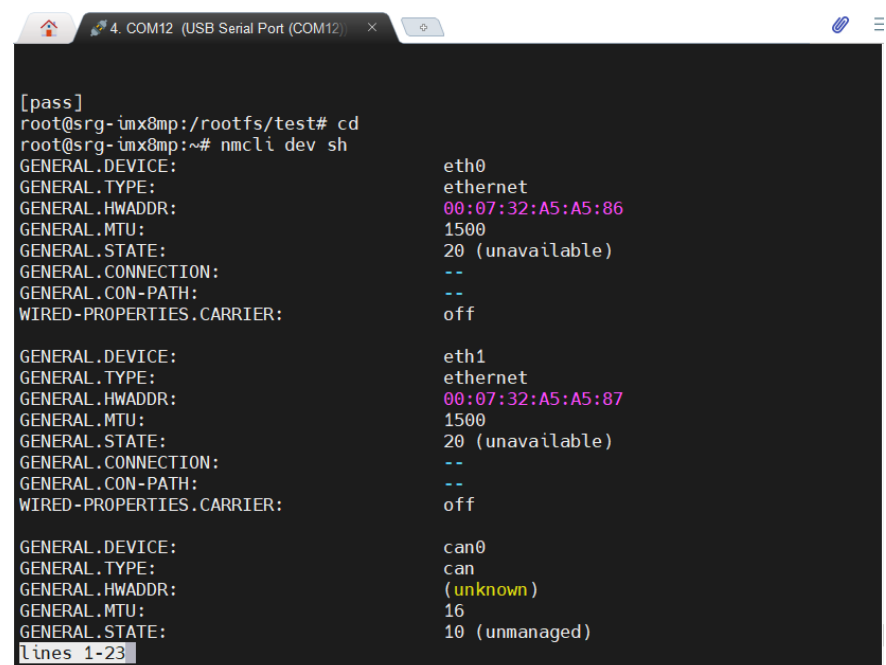

## <span id="page-41-0"></span>3.6.2 Set Static IP

#### Enter edit mode.

#### Command:

*\$ sudo nmcli connection add con-name eth0 type ethernet ifname eth0 ip4 192.16.12.21/24 \$ sudo nmcli connection up eth0 \$ sudo nmcli connection add con-name eth1 type ethernet ifname eth1 ip4 192.16.12.26/24 \$ sudo nmcli connection up eth1 \$ sudo nmcli dev sh* 

When successful, output will display as below.

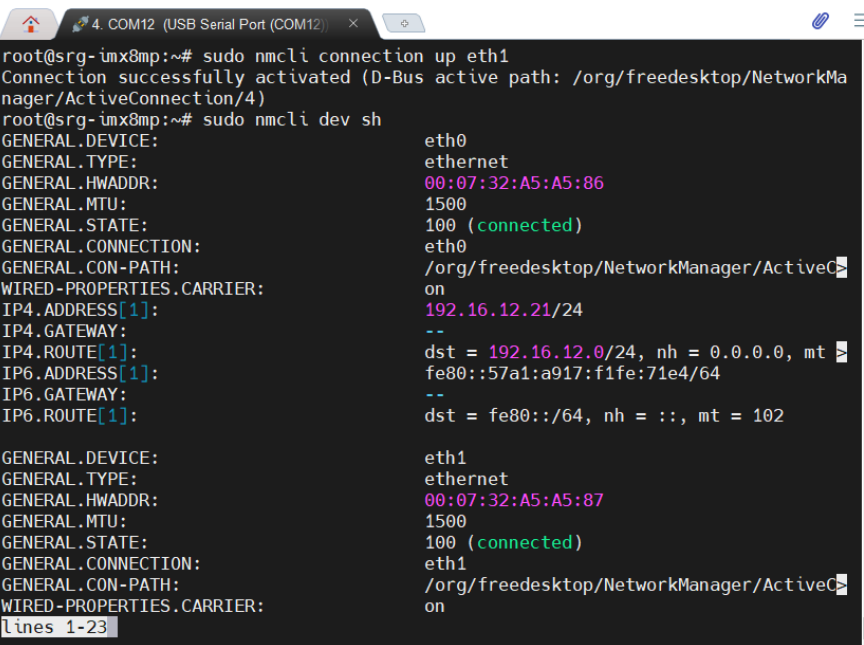

#### <span id="page-42-0"></span>Enter edit mode:

Command:

- *\$ sudo nmcli connection mod eth0 ipv4.method auto*
- *\$ sudo nmcli con mod eth0 -ipv4.addresses "192.16.12.21/24"* 
	- *\$ sudo nmcli connection up eth0*

```
root@sra-imx8mp:~# sudo nmcli connection mod eth0 ipv4.method auto
root@srg-imx8mp:~# sudo nmcli con mod eth0 -ipv4.addresses "192.16.12.21/24"
root@srq-imx8mp:~# sudo nmcli connection up eth0
Connection successfully activated (D-Bus active path: /org/freedesktop/NetworkMa
nager/ActiveConnection/5)
root@srg-imx8mp:~#
```
*\$ sudo nmcli connection mod eth1 ipv4.method auto \$ sudo nmcli con mod eth1 -ipv4.addresses "192.16.12.26/24" \$ sudo nmcli connection up eth1* 

```
root@srg-imx8mp:~# sudo nmcli connection mod eth1 ipv4.method auto
root@srg-imx8mp:~# sudo nmcli con mod eth1 -ipv4.addresses "192.16.12.26/24"<br>root@srg-imx8mp:~# sudo nmcli con mod eth1 -ipv4.addresses "192.16.12.26/24"<br>root@srg-imx8mp:~# sudo nmcli connection up eth1
Connection successfully activated (D-Bus active path: /org/freedesktop/NetworkMa
nager/ActiveConnection/6)
root@srg-imx8mp:~#
```
When successful, output will display as below.

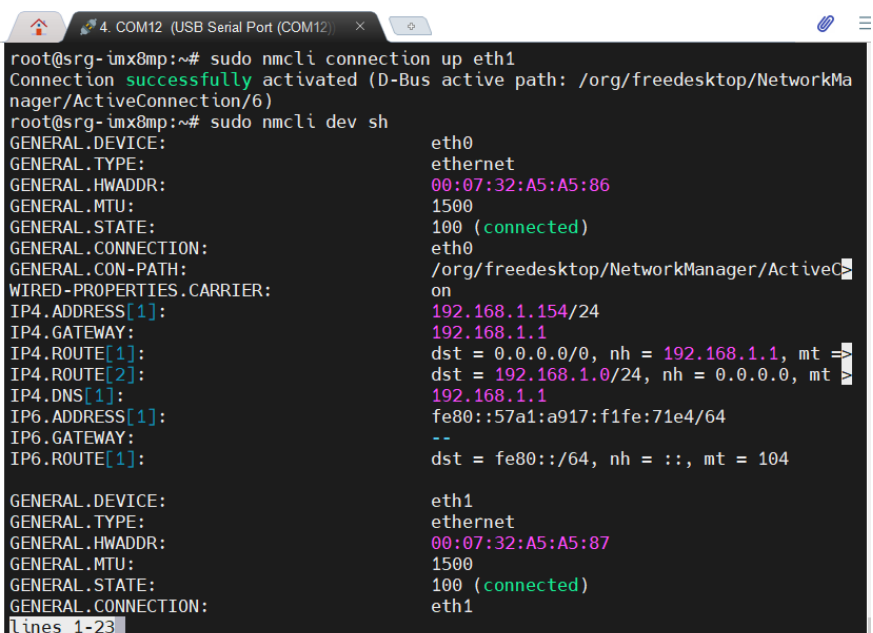

*Chapter 3 – Gateway Setup and Configuration 32*

# <span id="page-44-0"></span>3.7 Cellular Network Settings (Optional)

This section will show you how to check and setup the cellular network setting.

# <span id="page-44-1"></span>3.7.1 Check the Cellular Module Status

Step 1: Leave Command:

*\$ minicom -s*

root@srg-imx8mp:~# minicom -s

Step 3: Choose "Serial port setup", then press "A" to go to settings.

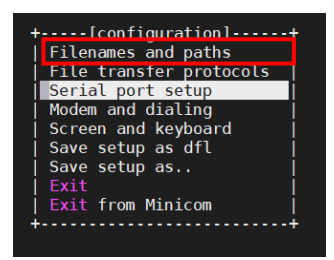

Step 4: Leave Command:

# *\$ /dev/ttyUSB3*

Finish setting configuration, then press "Enter", as below.

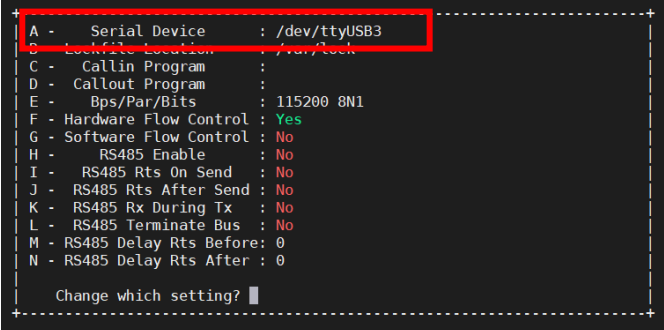

*Chapter 3 – Gateway Setup and Configuration 33*

#### Step 5: Choose "Exit" to leave the dialog.

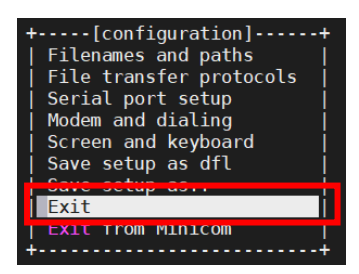

# <span id="page-46-0"></span>3.7.2 Check Module Information in Minicom

## Check if module is connected to the serial port:

Command:

*\$ AT* 

## Check the SIM card status:

Command:

*\$ AT+CPIN?* 

### Check module manufacturer information:

Command:

*\$ ATI* 

# Check setting APN:

Command:

*\$ AT+CGDCONT=1,"IPV4V6","internet"* 

## Check 4G signal quality:

Command:

*\$ AT+CGDCONT? \$ AT+CSQ* 

SRT-IMX8P

#### When successful, output will display as below.

11. COM43 (USB Serial Port (COM43)

33.770645] VSD 3V3: disabling

Press CTRL-A Z for help on special keys

root@imx8mm-bse:~# minicom -s

Port /dev/ttyUSB3, 06:51:51

Welcome to minicom 2.8

OPTIONS: T18n

SRT-IMX8P

**AT** AT+CPIN? +CPIN: READY

 $\hat{\mathbb{C}}$ 

Т

#### **OK**

ATI Quectel EG<sub>25</sub> Revision: EG25GGBR07A07M2G

#### 0<sub>K</sub>

AT+CGDCONT=1, "IPV4V6", "internet"

#### **OK** AT+CGDCONT?

 $\sqrt{2}$ 

#### 0<sub>K</sub>

AT+CS0  $+CSQ: 11,99$ 

## $\overline{\mathsf{R}}$

Step 1: Press "Ctrl +A".

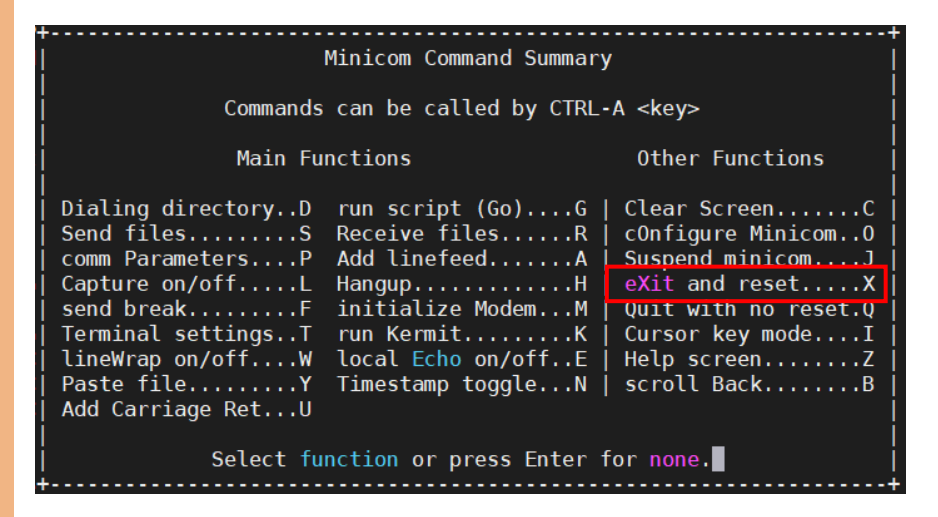

Step 2: Press "X".

Step 3: Choose "Yes" then select "Enter" to leave Minicom.

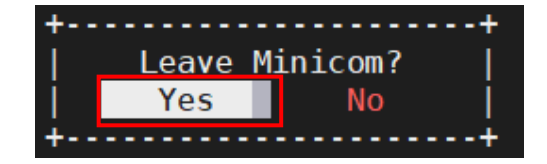

## <span id="page-49-0"></span>3.7.3 Dial-up Cellular Module

#### Check the cellular module status

Command:

*# systemctl enable ModemManager # sudo systemctl start ModemManager # mmcli --list-modems* 

```
root@srg-imx8mp:~# systemctl enable ModemManager
root@srg-imx8mp:~# sudo systemctl start ModemManager<br>root@srg-imx8mp:~# sudo systemctl start ModemManager<br>root@srg-imx8mp:~# mmcli --list-modems
      /org/freedesktop/ModemManager1/Modem/0 [Quectel] EG25
root@srq-imx8mp:~#
```
## *# mmcli -m 0*

#### Result:

Cellular module will show "register" status when module is ready.

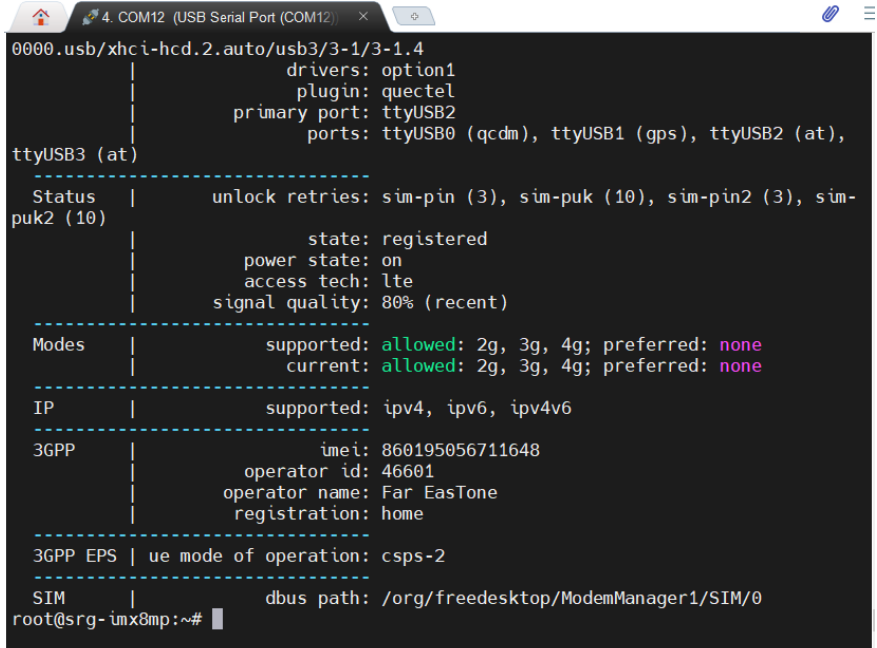

#### Enable the cellular module

Command:

*# mmcli -m 0 -e* 

Result:

```
root@srg-imx8mp:~# mmcli -m 0 -e
successfully enabled the modem
root@srg-imx8mp:~#
```
#### Dial up the cellular module

Command:

*# nmcli -a* 

```
root@srg-imx8mp:~# mmcli -m 0 -e
successfully enabled the modem
root@srg-imx8mp:~# nmcli -a
        "eth0"
       ethernet (fec), 00:07:32:A5:A5:86, hw, mtu 1500
        ip4 default
        inet4 192.168.1.154/24
        route4 0.0.0.0/0
        route4 192.168.1.0/24
        inet6 fe80::57a1:a917:f1fe:71e4/64
       route6 fe80::/64
wlan0: connected to Pixel 7
       "Realtek Wi-Fi"
       wifi (rtl88x2bu), 00:0E:8E:A3:B5:09, hw, mtu 1500
        ip6 default
        inet4 192.168.199.253/24
        route4 0.0.0.0/0
        route4 192.168.199.0/24
        inet6 2001:b400:e200:bf5f:dbe8:85f:50ef:49e5/64
        inet6 fe80::1efe:8f38:33ba:fc47/64
        route6 2001:b400:e200:bf5f::/64
        route6 :: / 0route6 fe80::/64
lines 1-23
```
#### *# nmcli c add con-name test type gsm ifname ttyUSB2 apn internet*

Result:

```
root@srg-imx8mp:~# nmcli c add con-name test type gsm ifname ttyUSB2 apn interne
Connection 'test' (ec210f9d-d8c9-4743-880d-b661062414f3) successfully added.
root@srg-imx8mp:~#
```
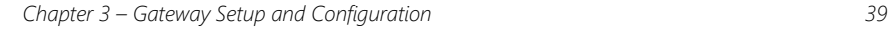

SRT-IMX8P

# Check the cellular module connection:

Command:

# *#ifconfig*

Result:

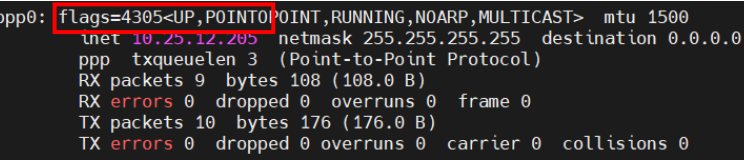

#### *# ping 8.8.8.8*

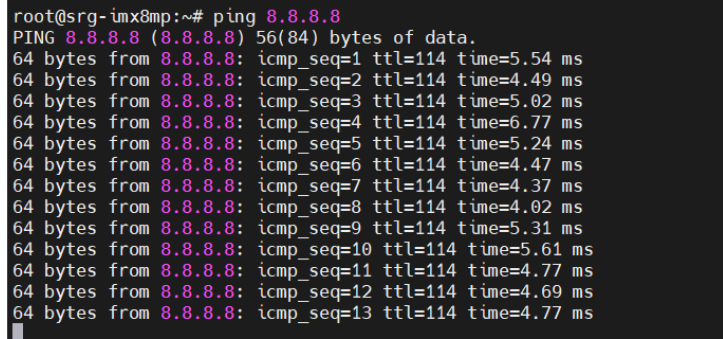

# <span id="page-52-0"></span>3.8 Wi-Fi Network Settings (Optional)

This section will show you how to check and setup the wireless network like Wi-Fi.

# <span id="page-52-1"></span>3.8.1 Scan Wi-Fi Access Point

Command:

## *# nmcli radio wifi on # nmcli dev wifi*

Result:

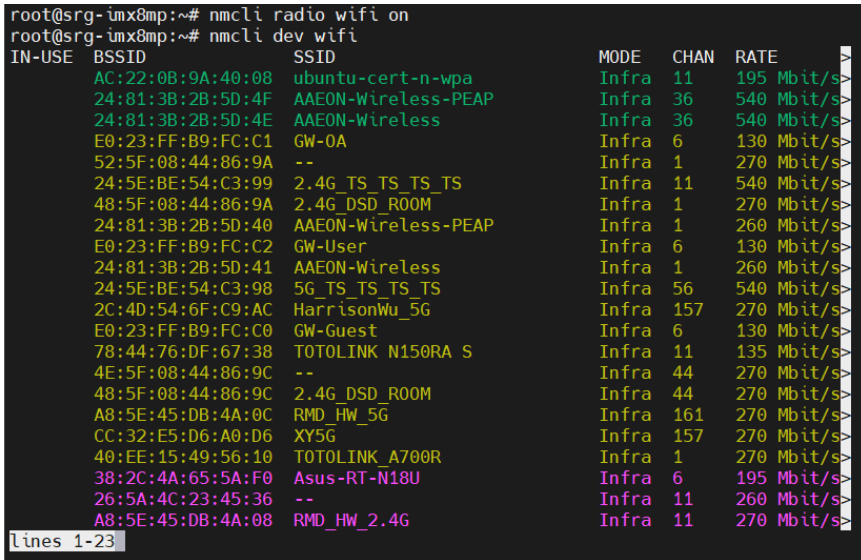

SRT-IMX8P

# <span id="page-53-0"></span>3.8.2 Connect Wi-Fi Access Point

Command:

## *# nmcli dev wifi connect 'SSID' password 'PASSWORD'*

E.g.

## *# nmcli dev wifi connect 'AAEON-Wireless' password 'aaeonwireless' # wifi connect*

*SSID->Which you want to connect PASSWORD->Password for the chosen SSID*

Result:

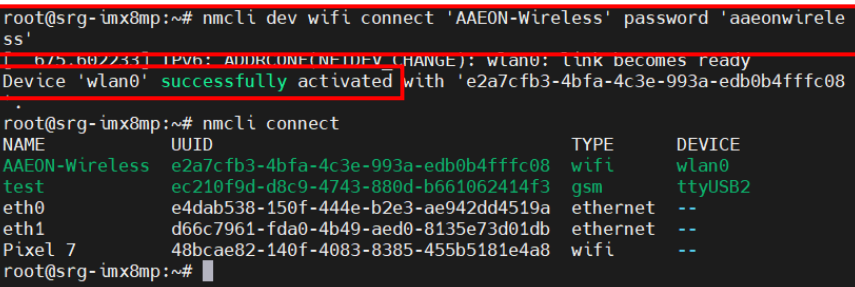

# <span id="page-54-0"></span>3.8.3 Check Wi-Fi signal

Command:

*# ping 8.8.8.8* 

Result:

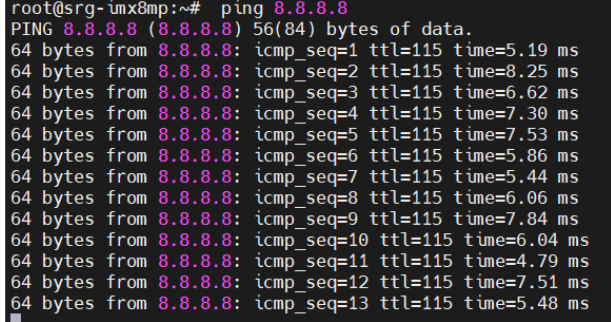

<span id="page-54-1"></span>3.8.4 Disconnect Wi-Fi Access Point

Command:

*# sudo nmcli con down id 'SSID'* 

E.g.

*# sudo nmcli con down id 'AAEON-Wireless'* 

*SSID->Which you want to disconnect*

Result:

209 packets transmitted, 209 received, 0% packet loss, time 208396ms rtt min/avg/max/mdev = 4.491/7.698/86.747/8.883 ms root@srg-imx8mp:~# sudo nmcli con down id 'AAEON-Wireless' Connection 'AAEON-Wireless' successfully deactivated (D-Bus active path: /org/fr eedesktop/NetworkManager/ActiveConnection/8)  $root@srq-imx8mp:\sim#$ 

# <span id="page-55-0"></span>3.8.5 Check Wi-Fi Connection Status

Command:

## *# nmcli connect show -active*

Result:

The disconnected Wi-Fi status is shown in the picture as below:

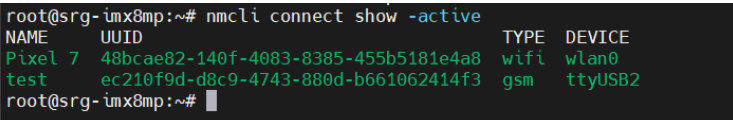

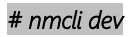

Result:

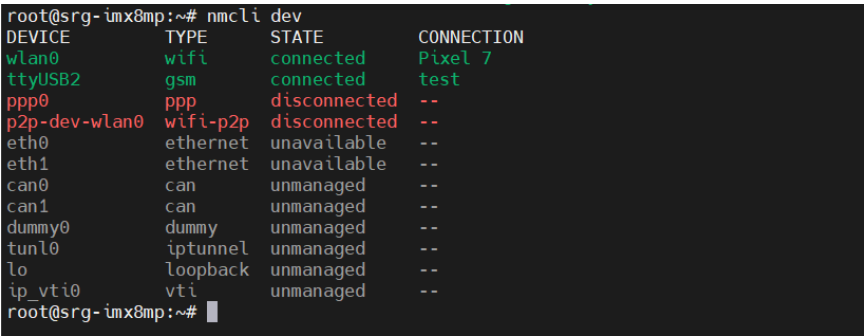

SRT-IMX8P

SRT-IMX8P

## <span id="page-56-0"></span>3.9 System Management

This section will show you how to check and setup system settings such as the OS version, RTC, etc.

## <span id="page-56-1"></span>3.9.1 Check OS version

Command:

*\$ cat /etc/os-release* 

Result:

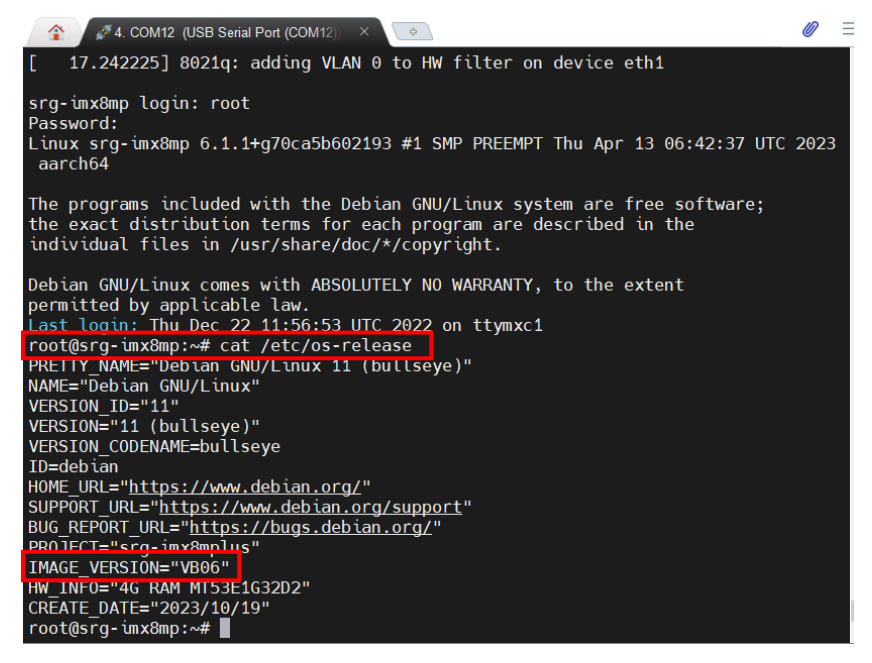

<span id="page-57-0"></span>Command:

*\$df –h* 

Result:

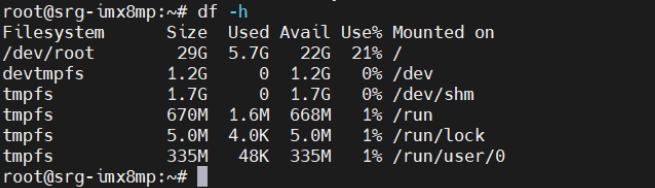

#### Set the new date and time

Command:

*\$ date -s "YYYYMMDD hh:mm:ss"; hwclock -w* 

e.g.

*\$ date -s "20231020 11:30:00"; hwclock -w YYYY->Year MM->Month DD->Date hh->Hour mm->Minute ss->Second* 

root@srg-imx8mp:~# date -s "20231020 11:30:00"; hwclock -w Fri 20 UCT 2023 11:30:00 AM UIC<br>Fri 20 UCT 2023 11:30:00 AM UIC<br>root@srg-imx8mp:~#

#### Set date and time

Check the current date and time

Command:

*\$ hwclock*

Result:

```
root@srg-imx8mp:~# hwclock
2023-10-20 11:31:43.093989+00:00
root@srg-imx8mp:~#
```
*Chapter 3 – Gateway Setup and Configuration 46*

SRT-IMX8P

# <span id="page-58-0"></span>3.9.3 Shutdown the System

Command:

## *\$ sudo shutdown now*

Result:

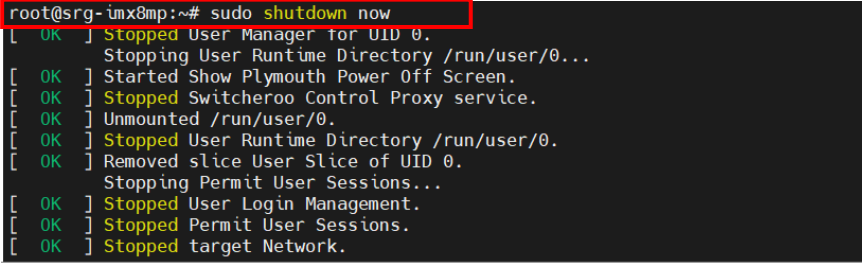